## **VADEMECUM PER EFFETTUARE VERSAMENTI VARI ALL'ISTITUTO**

## 1. Accedere al portale PAGO IN RETE utilizzando le proprie credenziali SPID

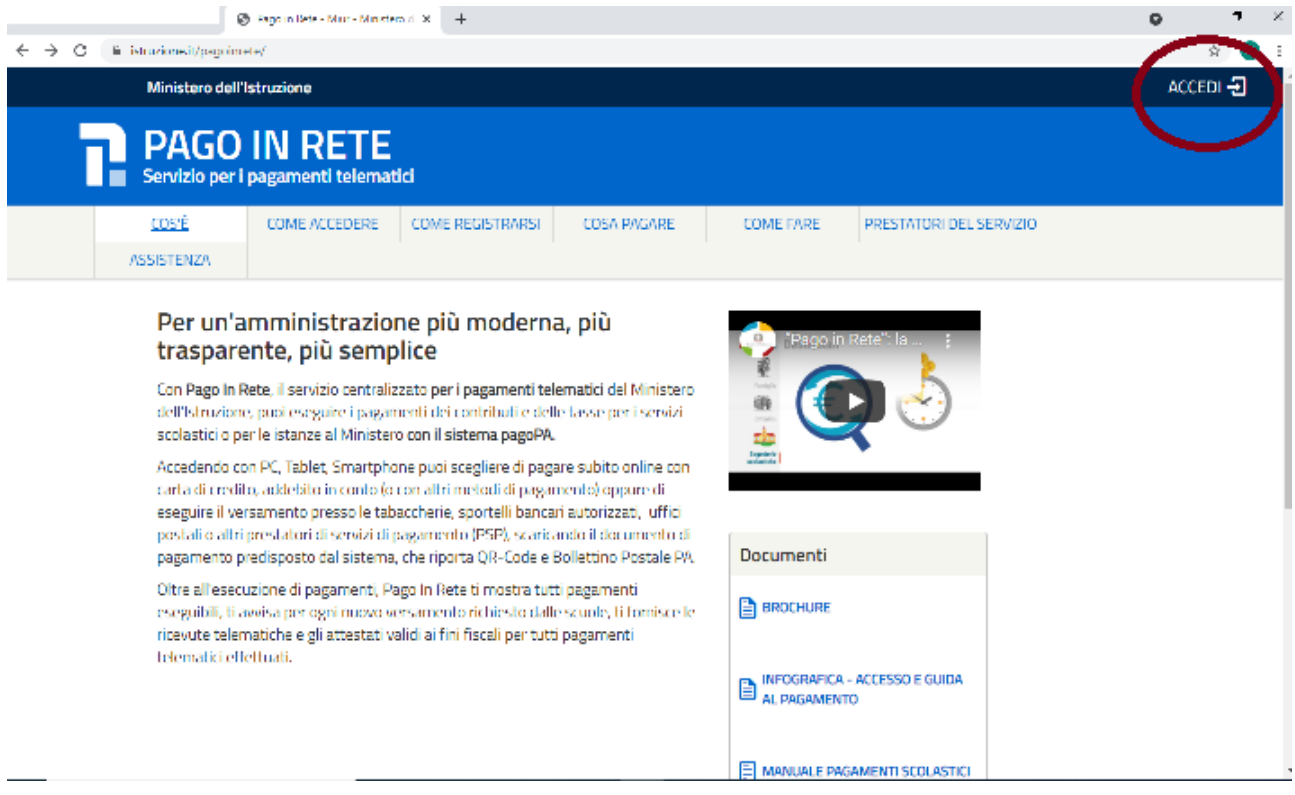

2. Accedere alla sezione PAGO IN RETE SCUOLE.

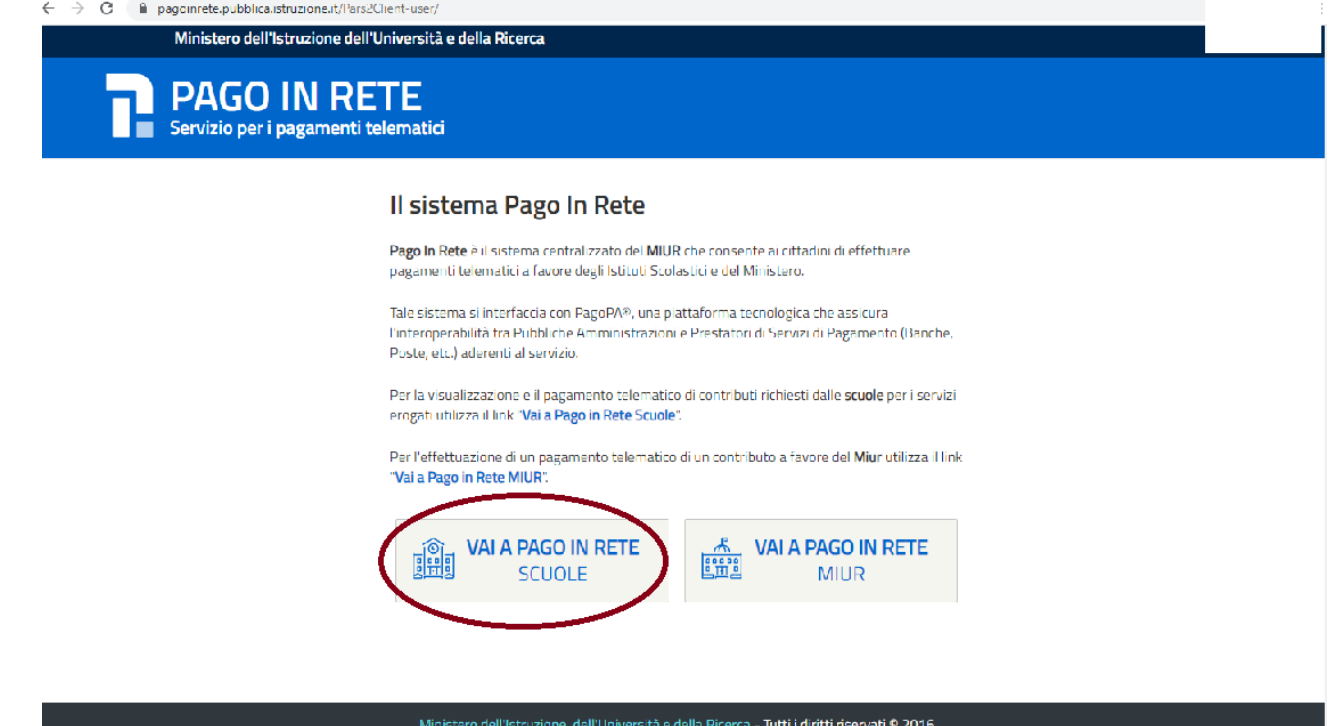

- 3. Entrate nella sezione "VERSAMENTI VOLONTARI" e selezionare la scuola con i seguenti campi testo:
	- Regione = LOMBARDIA
	- Provincia = BERGAMO
	- Comune = NEMBRO
- 4. Cliccare poi su "azioni" **Quidi sulla riga della scuola "ALFREDO SONZOGNI"**

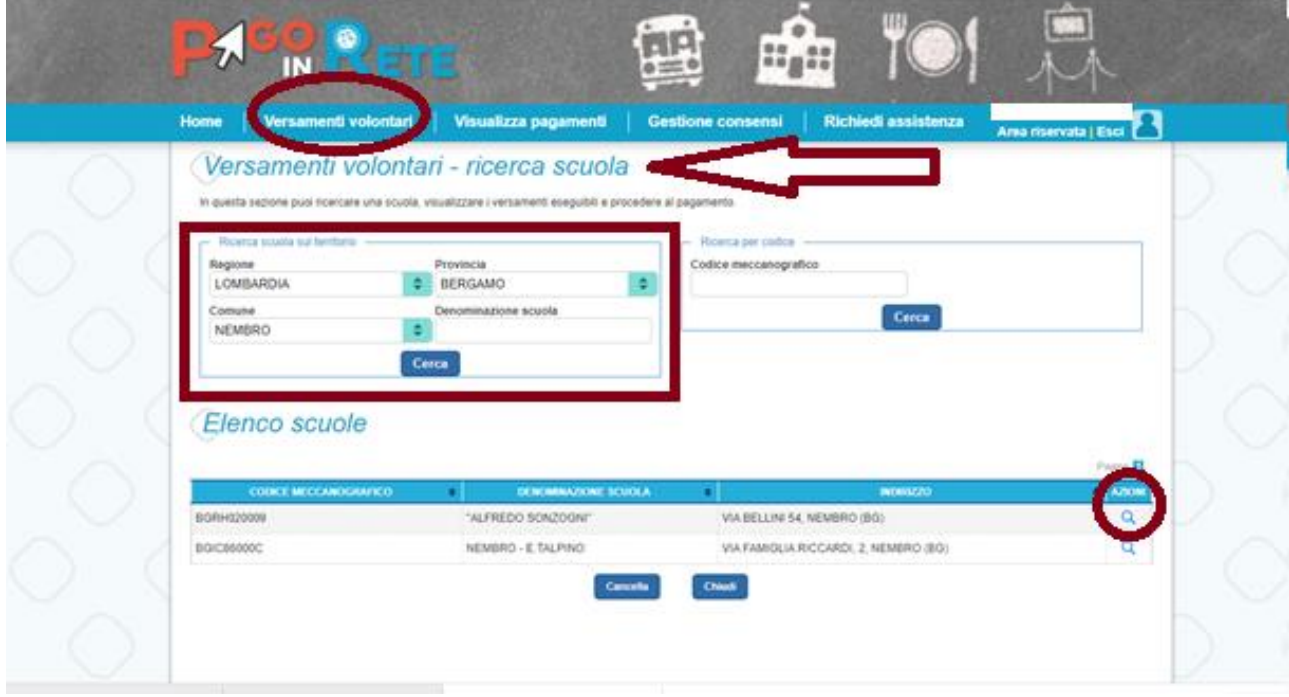

5. Nella nuova finestra sarà possibile visualizzare i pagamenti da effettuare. Cliccare dove indicato "azioni" per selezionare il versamento interessato.

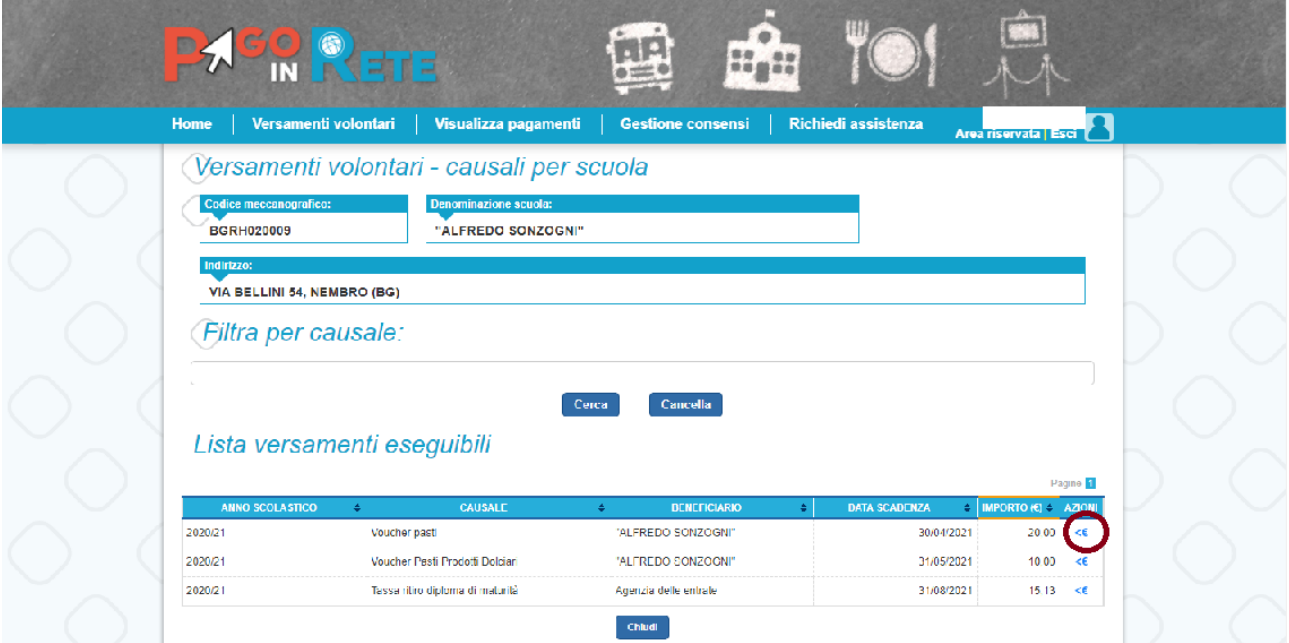

6. Inserire i dati richiesti dell'alunno/a: CODICE FISCALE, NOME, COGNOME. Nelle note indicare classe e sezione (es. 2A). Cliccare poi sul comando "effettua pagamento".

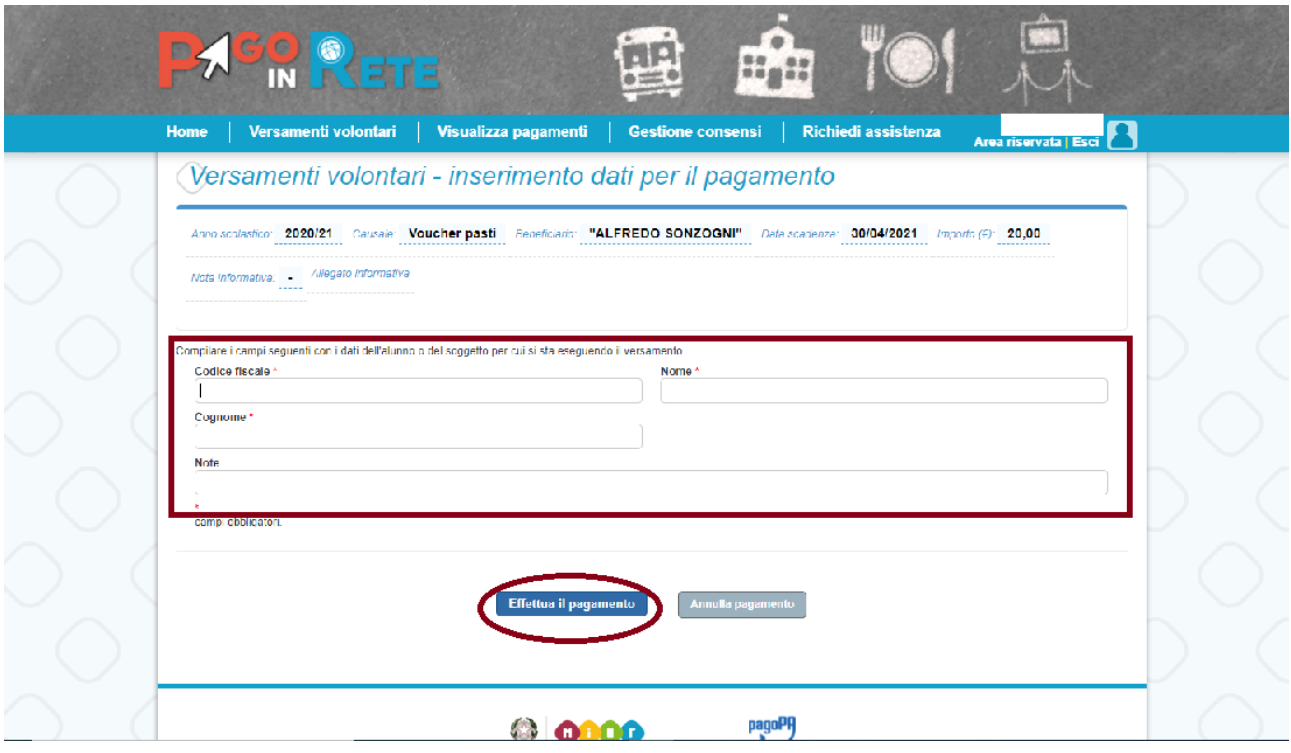

7. Verrà così generato l'avviso di pagamento abbinato allo/a studente/studentessa e sarà possibile procedere con il PAGAMENTO ONLINE oppure SCARICARE IL DOCUMENTO per pagarlo presso le ricevitorie, i tabaccai e le banche aderenti tramite ATM, sportelli, APP su smartphone e tablet o presso altri prestatori che offrono il servizio a pagamento.

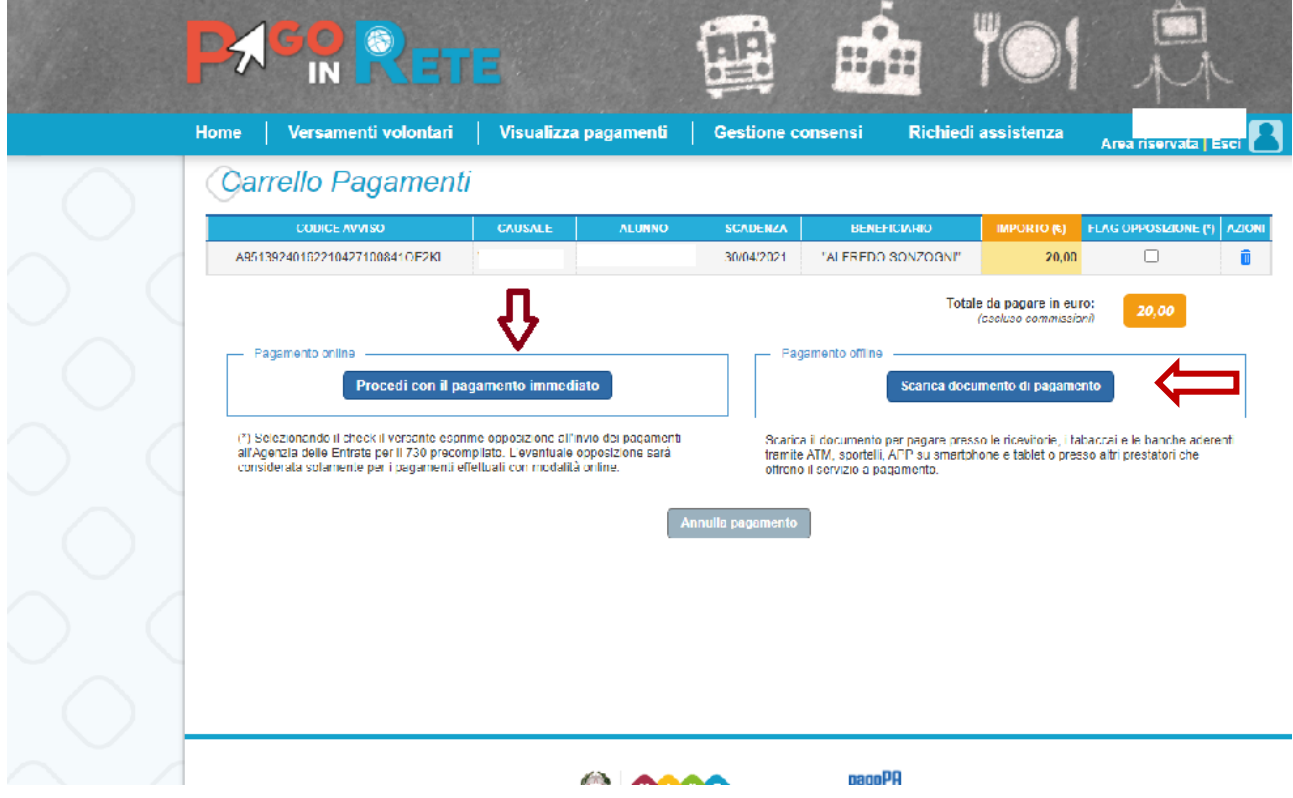